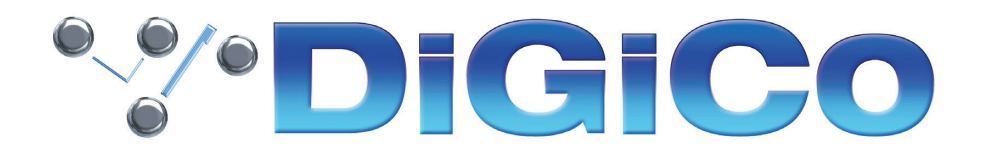

### TECHNICAL NOTE No:574

October 2022

### **Quantum 225 V1619 へのアップグレード方法**

下記内容は Quantum225 コンソールを V1528 から最新リリースバージョンへ更新する手順です。

Quantum 225 は V1528 から V1619 へ直接アップデートが可能です。

V1619 で、Quantum 225 Local IO に 4 つの FPGA コードバリエーションがあることに注意してください。アッ プグレード Quantum は、コンソールのために正しいものだけを表示します。4 つのすべての日付は、表に記載されて います。

必要なファームウェアのアップグレードは次頁のとおりです。

### これらのアップグレード作業を行う際は、予想外の障害や不具合を考慮し、 仮設現場での作業、特に当日に本番がある場合は 別の機会に作業することを強くお奨めします。

また仮設・常設を問わず、時間が十分に用意出来ない場合も同様に 別の機会に作業することをお奨めします。

## **\*\*\* DiGiCo**

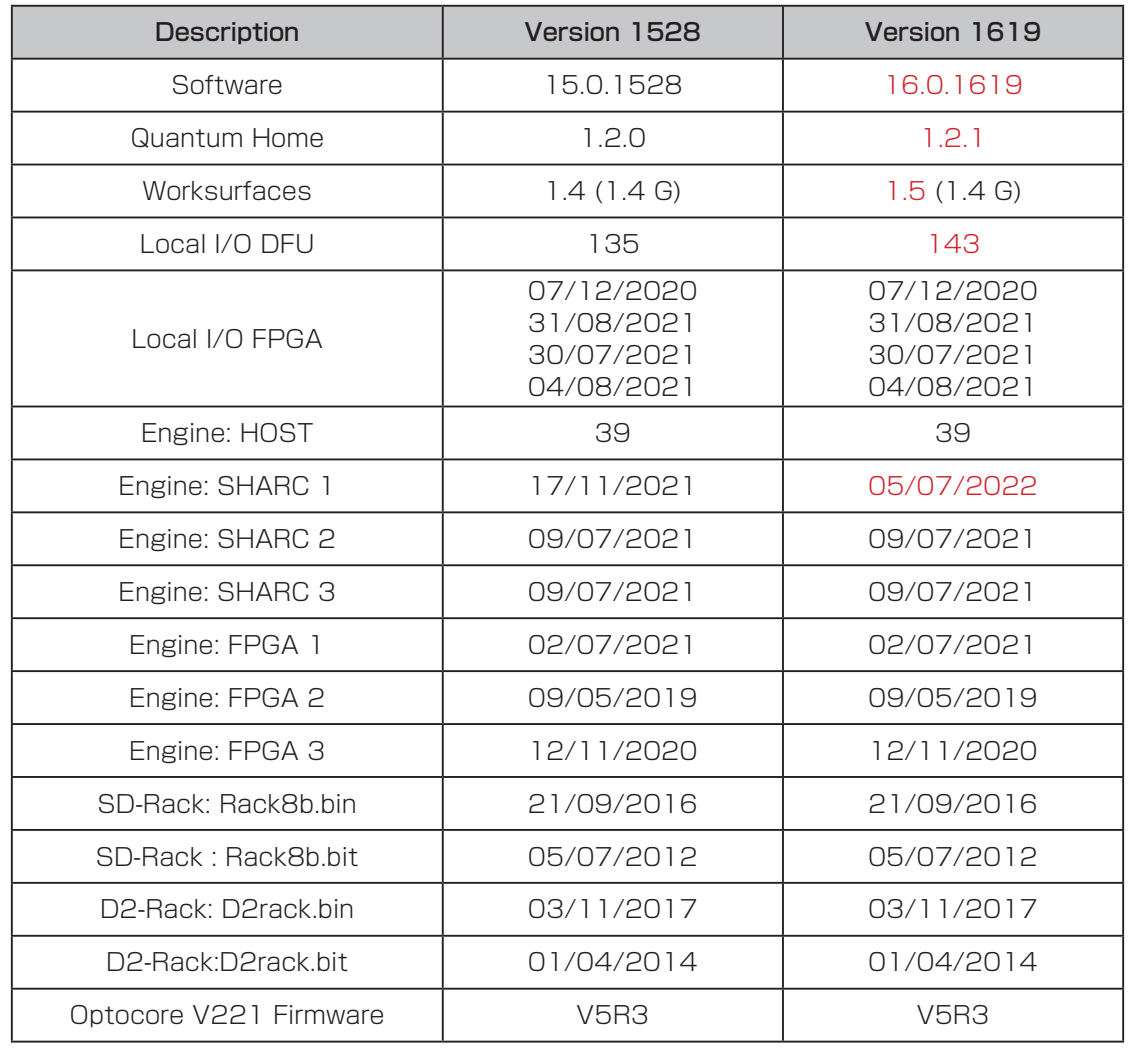

今回のアップデート完了後のバージョンとコードは以下のように表示されます。

このアップグレードを実施する際は、コンソールの Optocore、MADI、ローカル I / O およびヘッドホンアウト端子 にケーブルが接続されていない状態で行ってください。コンソールを立ち上げたら Master 画面の System Menu か ら Quit to Windows を選択し、Quantum Home ページを開いてください。

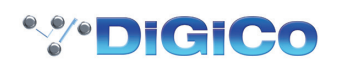

- 1. アップデータ Quantum2 V1619z Updater.exe を解凍して、DiGiCo コンソールに付属している USB キーに コピーし、Quantum225 サーフェイス上の USB ソケットに挿入します。
- 2. 画面左下の Settings をクリックして、ファイルブラウザーを選択します。接続した USB キーに移動し、USB キー から Quantum2\_V1619z\_Updater.exe を実行すると、必要なアップデート、アプリケーションソフトウェア、 および現在の QUANTUM2 アプリケーションフォルダーのバックアップの インストールが開始されます。

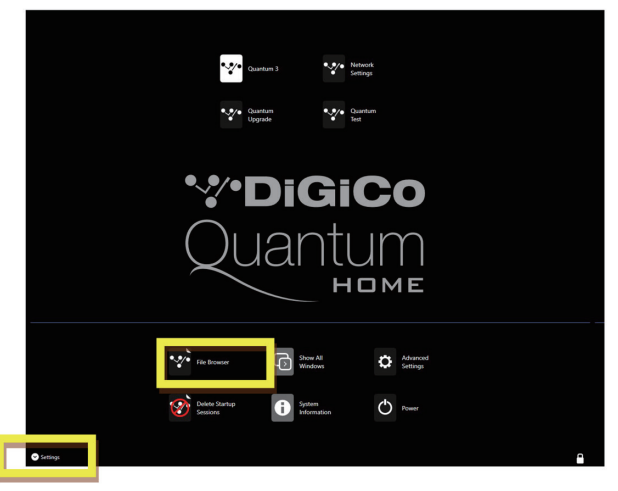

3. インストールが完了したら、Quantum Home 画面上にある「Quantum Upgrade」をクリックします。

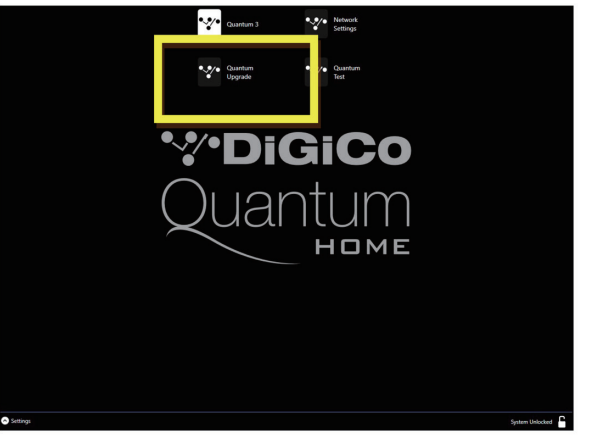

デバイスごとに、現在実行中のバージョンが「running」の列に表示され、新しいバージョンが「available」列に表示 されます。Available 列に表示されるバージョンは D:\QUANTUM2 ディレクトリ内の対応するファイルに基づいてい ます。

下記のアップデート項目を上から順にアップデートしていきます。アップデートは Update ボタンを押すと開始されま す。V1528 からアップグレードする場合、以下のコードの更新が必要です。

#### SHARC 1 WORKSURFACESLOC IO DFU

V1528 より前のバージョンからアップグレードする場合は、追加のアップデートが必要な場合があります。

V1619 には、以下の DMI カードのファームウェア・アップデートが含まれています。

#### 該当なし

すべてのアップグレードが完了したら、Quantum Upgrade を終了してください。

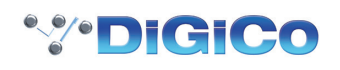

#### Quantum Home のアップデート

ソフトウェアアップデートの QuantumHome.exe を適当な USB キーにコピーしてください。

マスター画面のシステムメニューから「Quit to Windows(Windows を終了 )」を選択すると、Quantum Home が 起動します。「Settings」( 左下 )、「Advanced Settings」の順にクリックします。

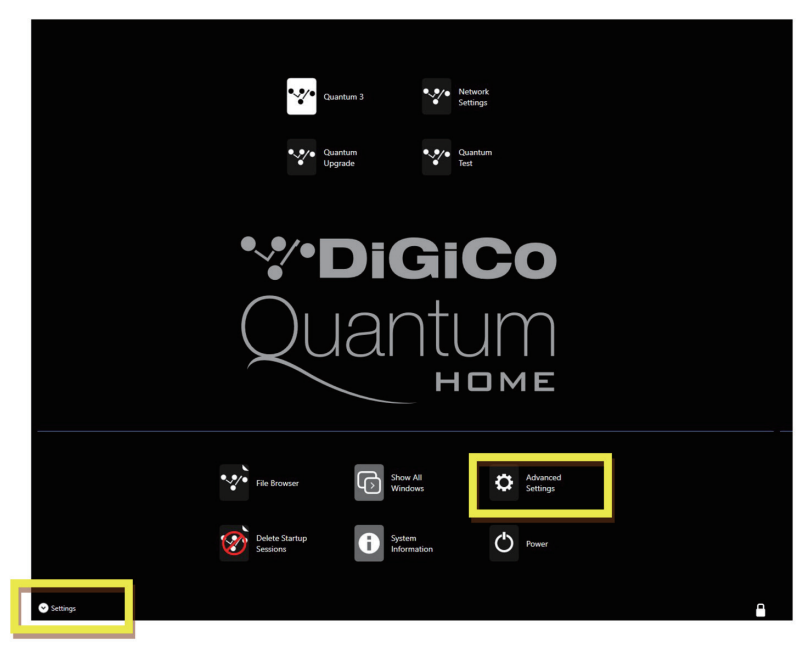

画面上部の「Unlock System Settings( システム設定のロック解除 )」をクリックし、ダイアログボックスが表示さ れたら、「Yes」ボタンをクリックしてコンソールの再起動を確認し、次のダイアログボックスで「OK」をクリックし ます(下図)。

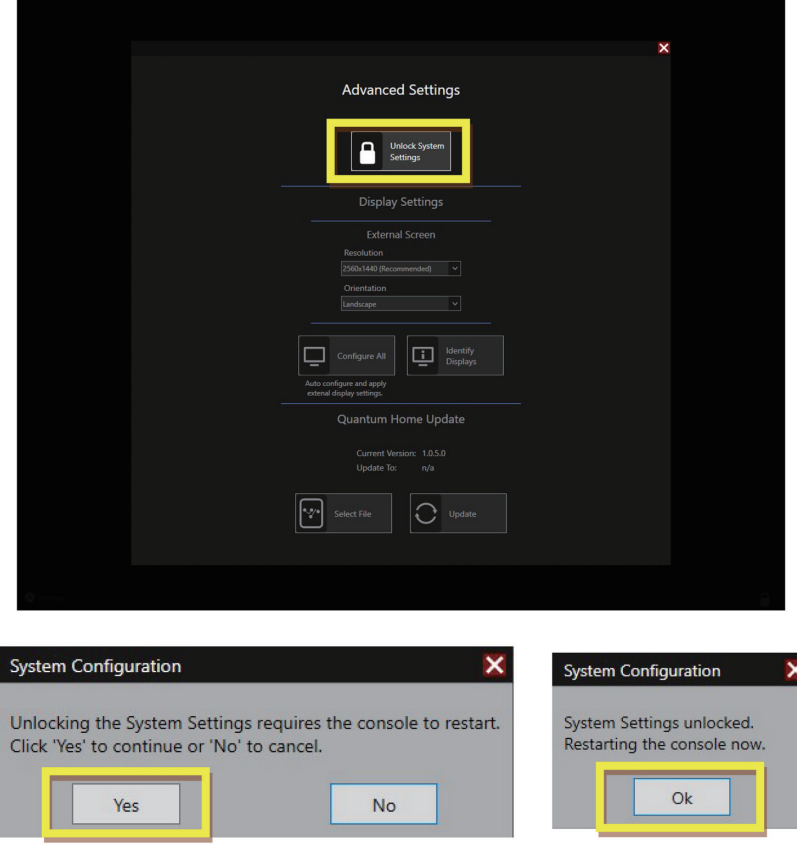

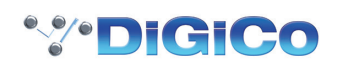

コンソールが再起動すると、以下のダイアログが表示されますので、「OK」をクリックします。

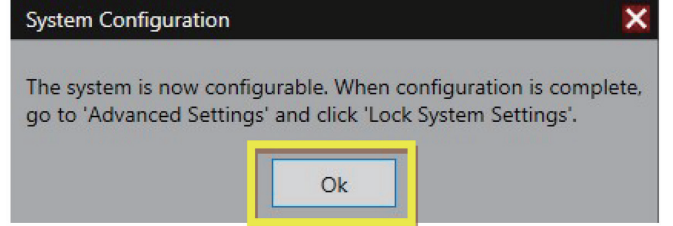

Quantum Home の「Settings」、「Advanced Settings」を再度クリックします。

ダウンロードした ZIP ファイルから新しいバージョンの QuantumHome.exe を含む USB キーをコンソールの USB ポートに挿入してください。

次に、画面下部の「Select File(ファイルの選択 )」をクリックします。

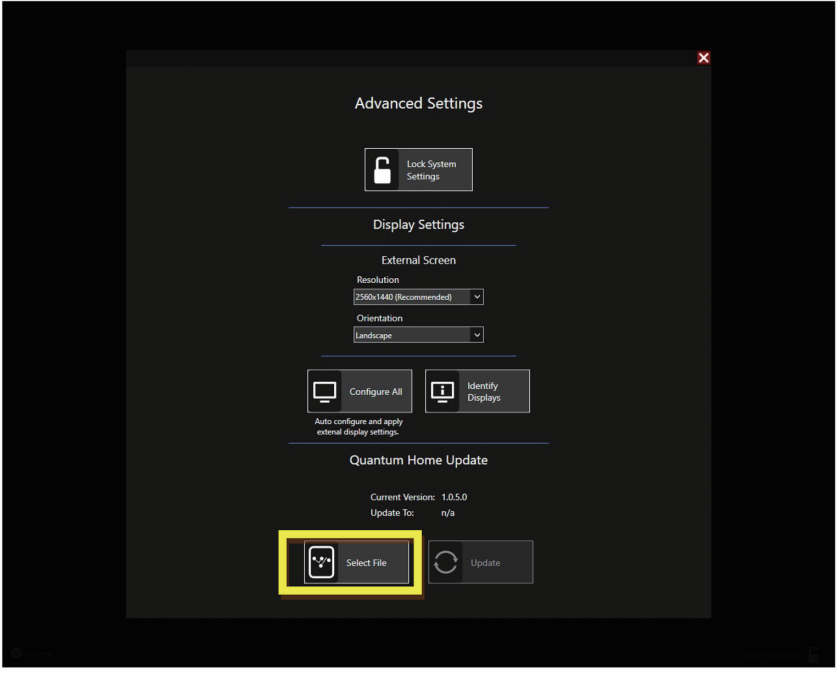

USB キーに移動して QuantumHome.exe を選択し、「Open」をクリックします。

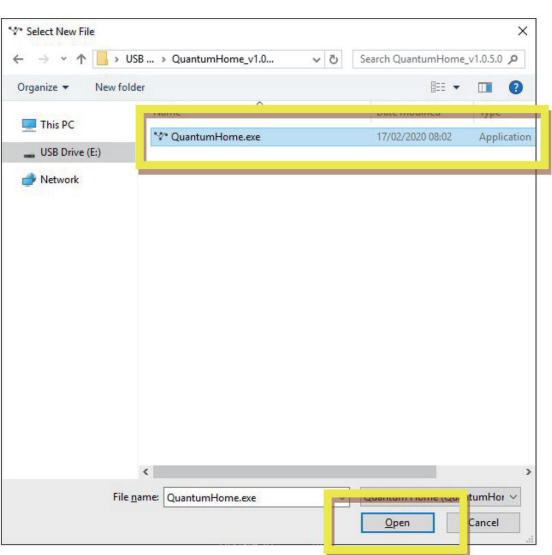

## **\*\*\*DiGiCo**

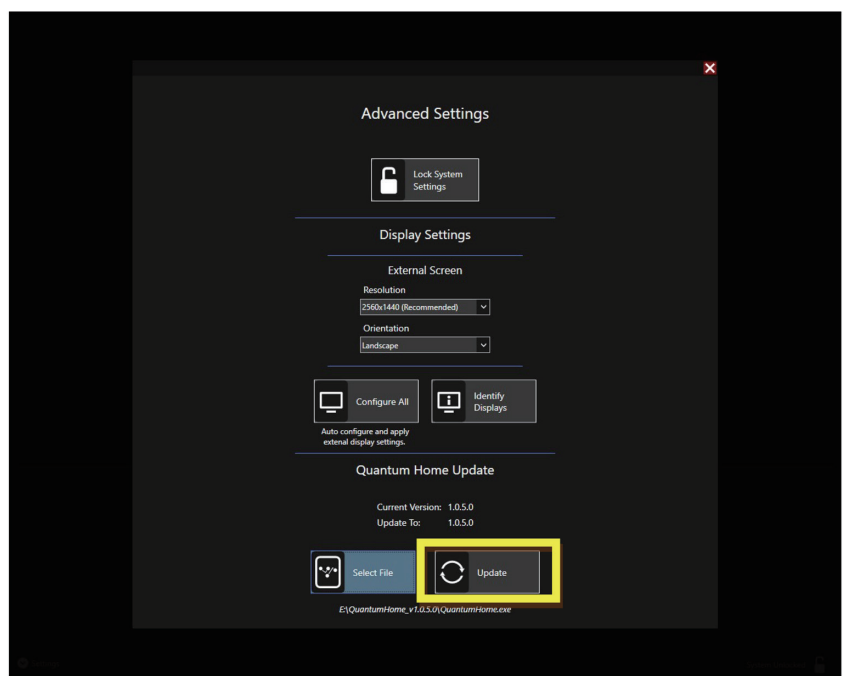

Update ボタンをクリックし、次のダイアログで OK をクリックします。

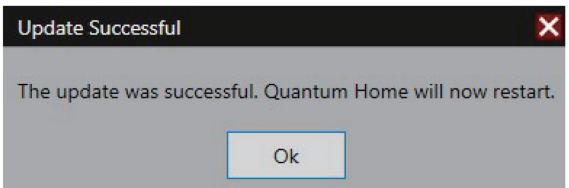

Quantum Home が再起動しましたので、画面上の指示に従ってください - 「Settings」、「Advanced Settings」、 「Lock System Settings」の順にクリックします。

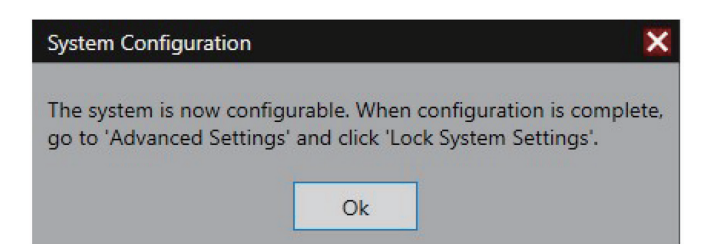

表示されたダイアログで OK をクリックすると、コンソールが再起動しますので、ご確認ください。

以上の手順を実行しても Quantum 225 を正常にアップグレードできない場合は、ヒビノインターサウンド株式会社 へご連絡ください。

# **\*\*\* DiGiCo**

Note

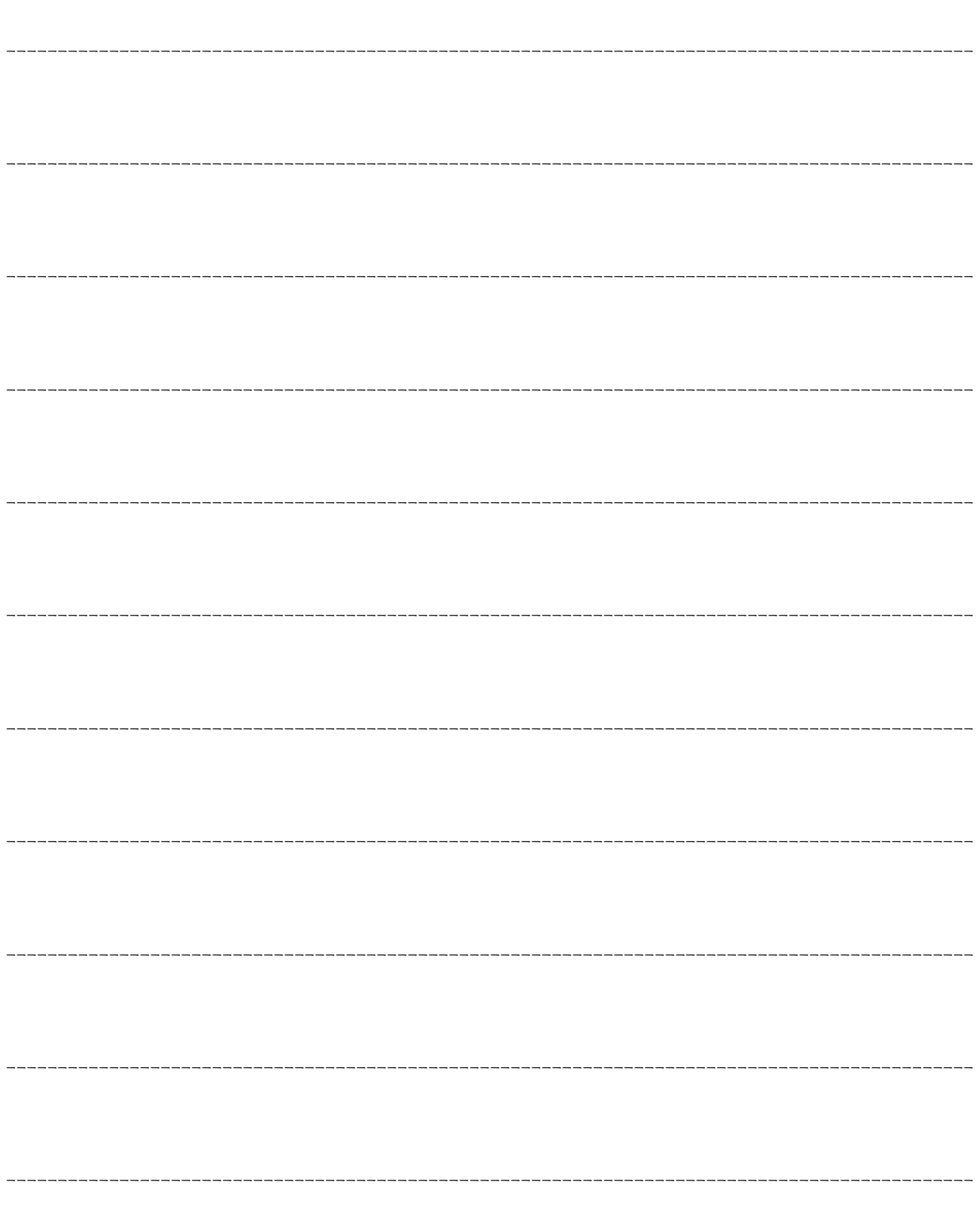

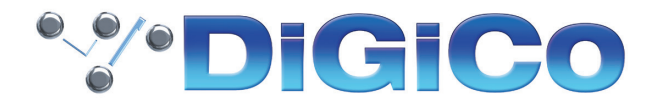

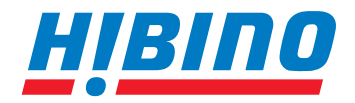

ヒビノインターサウンド株式会社

**〒105-0022 東京都港区海岸2-7-70 TEL: 03-5419-1560 FAX: 03-5419-1563 E-mail: info@hibino-intersound.co.jp https://www.hibino-intersound.co.jp/**

●商品写真やイラストは、実際の商品と一部異なる場合があります。<br>●掲載内容は発行時のもので、予告なく変更されることがあります。変更により発生したいかなる損害に対しても、弊社は責任を負いかねます。

●記載されている商品名、会社名等は各社の登録商標、または商標です。